## 〇ほにまるインストール

## 1.インストール‐操り

①HPの[ダウンロード]をクリック

# サンプル

[ダウンロード] (Windows PC Only)

[インストールについて]

②[開く]をクリック

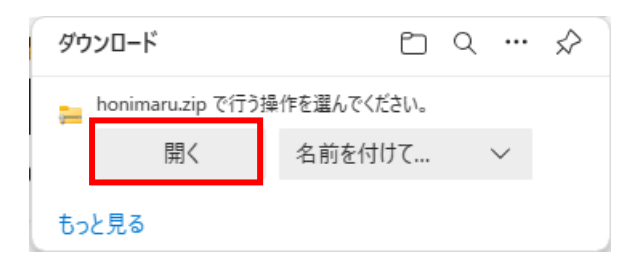

③「ほにまる操り」をクリック(「ほにまる操られ」も同様のインストールになります。

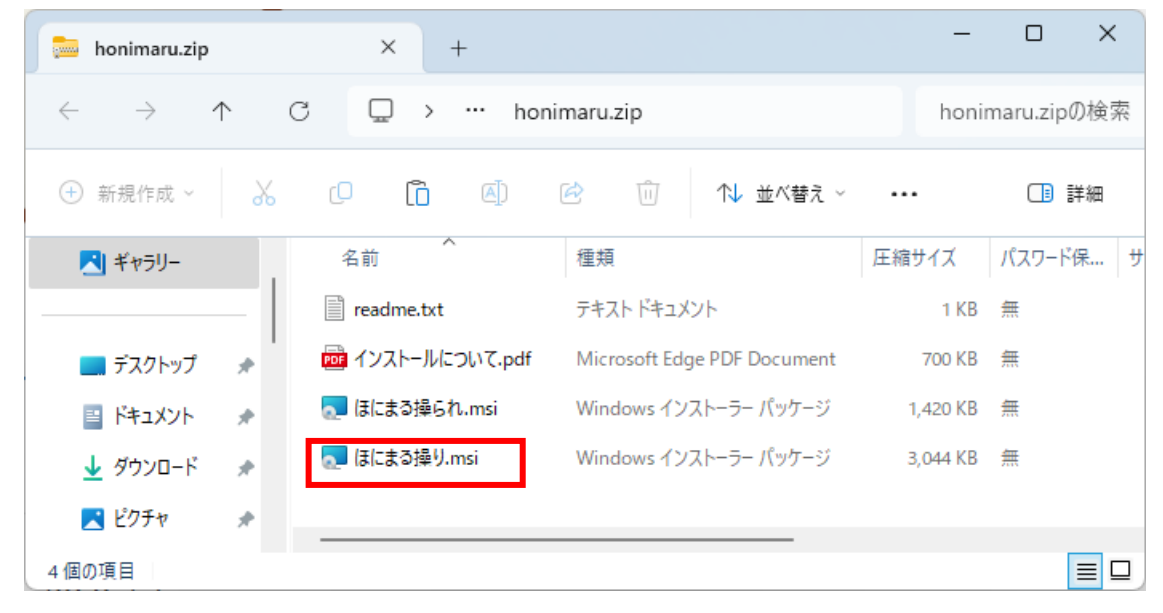

④Microsoft Defender SmartScreen の PC 保護のダイアログが表示されます。 [詳細情報]をクリック

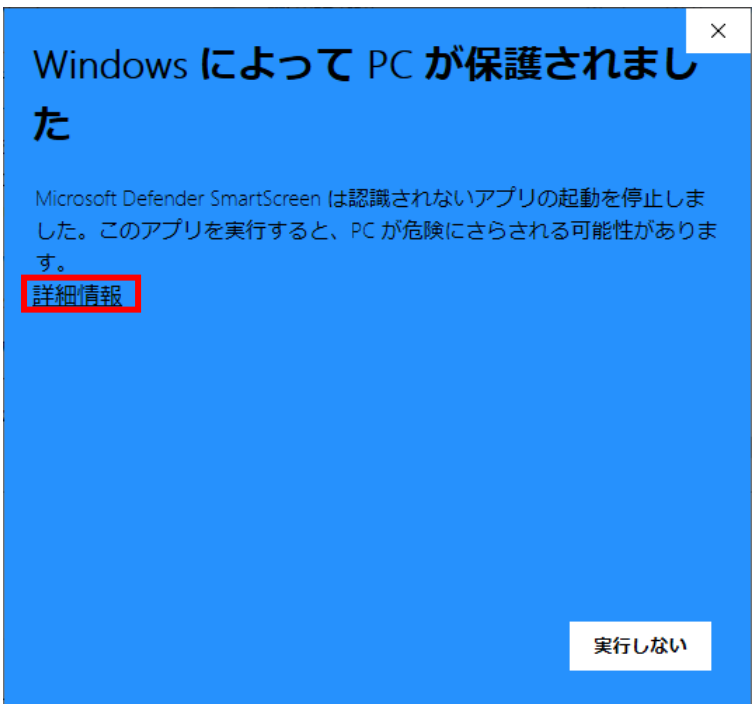

[実行]をクリック

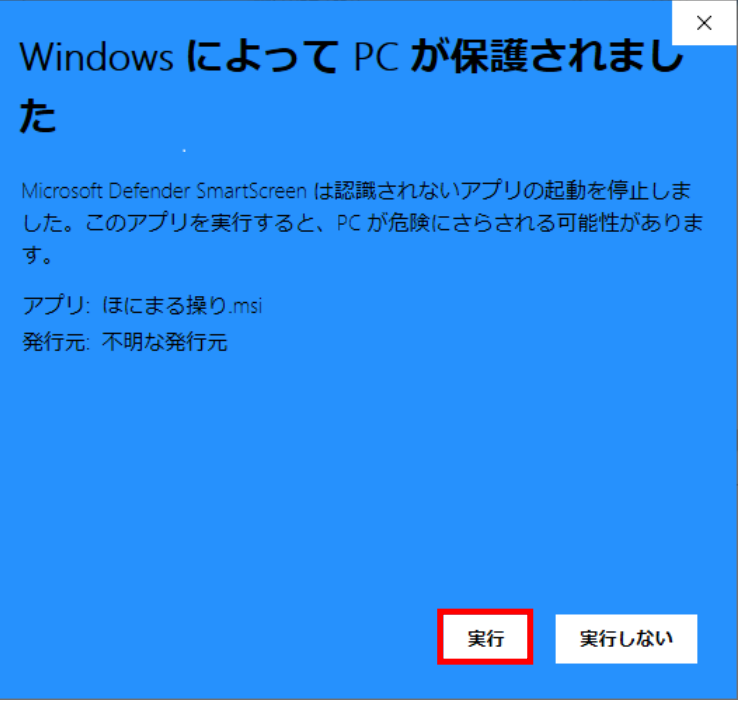

⑤インストラーが起動します。[次へ]をクリック

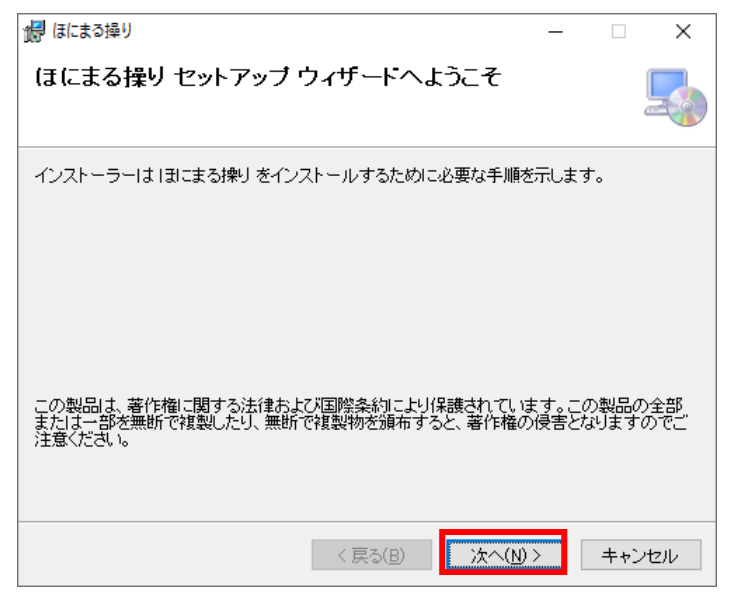

⑥ライセンス条項。[同意する]を選択して[次へ]をクリック

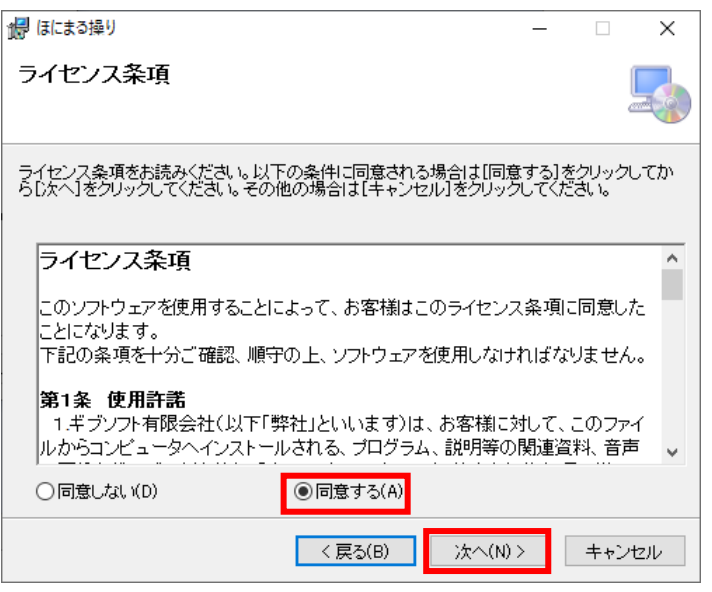

# ⑦インストール先のフォルダの選択。[次へ]をクリック

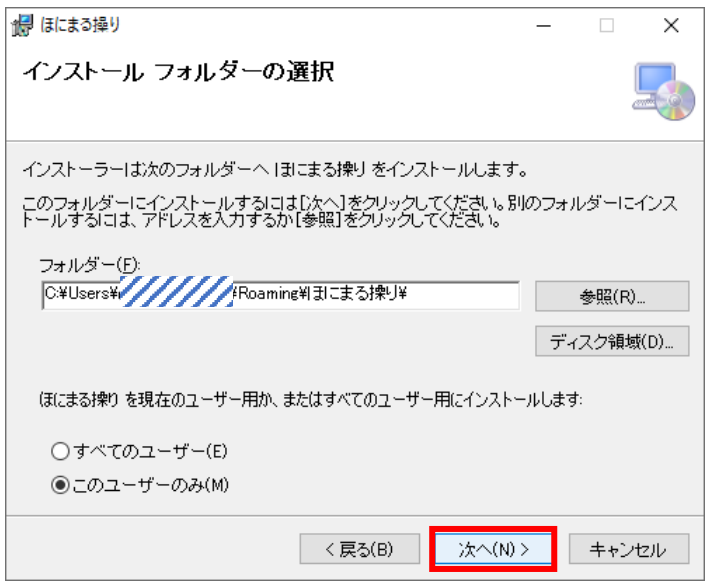

⑧インストールの確認。[次へ]をクリック

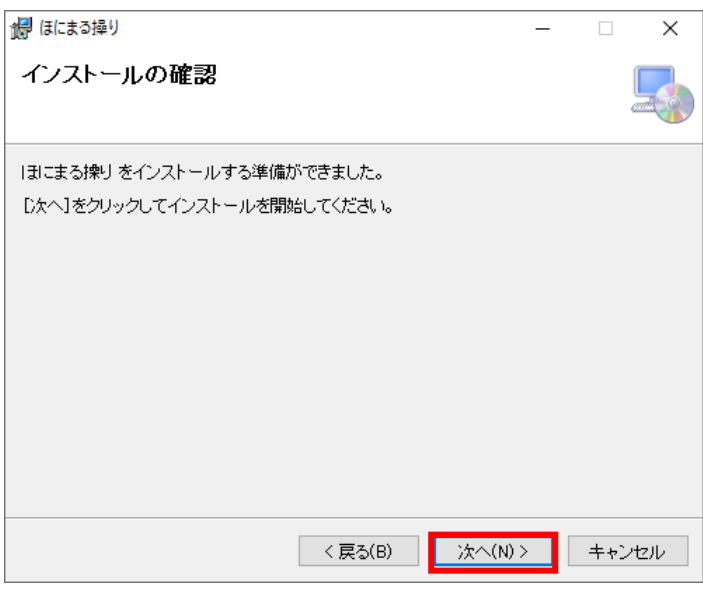

⑨ユーザーアカウント制御。[はい]をクリック。

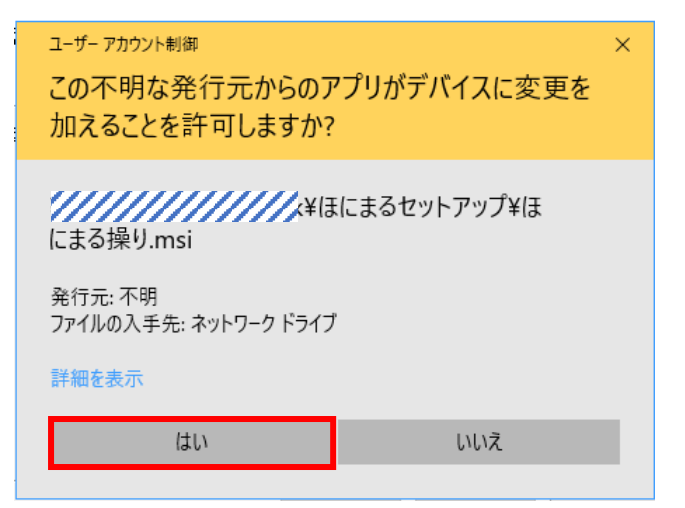

## ⑩インストールが実行されます。

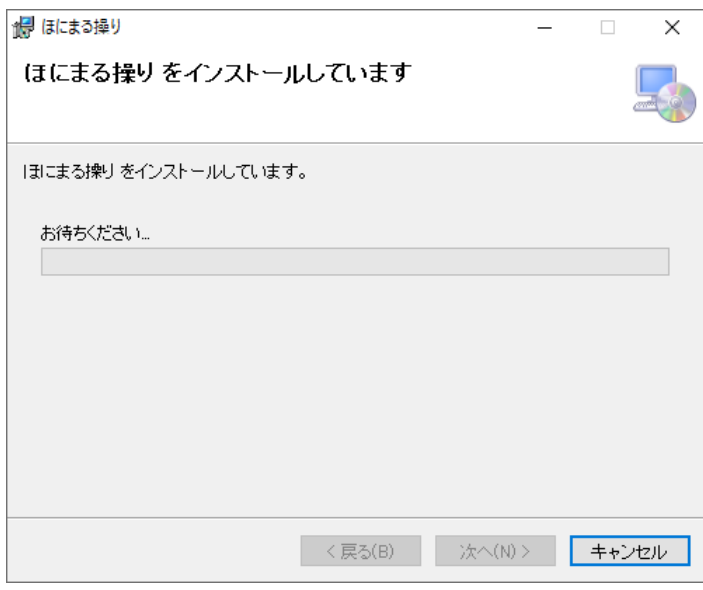

⑪インストールが終了します。[閉じる]をクリック。

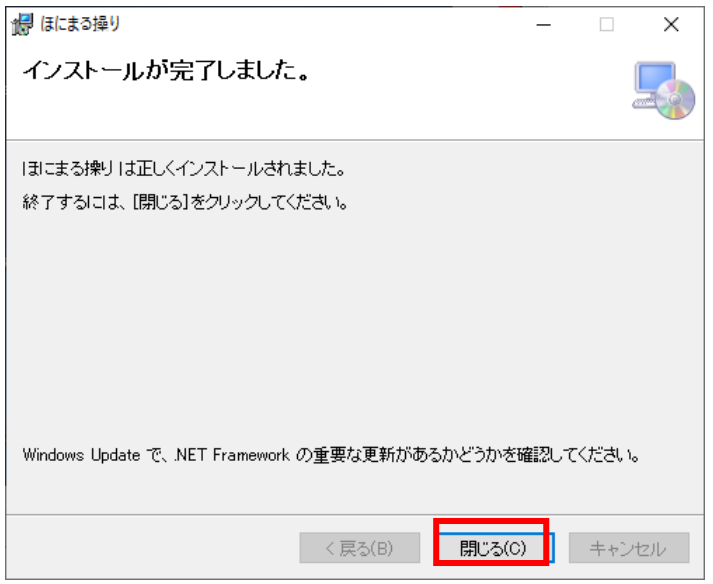

⑫「ほにまる操られ」がデスクトップとスタートメニューに起動用のショートカットが作成 されます。

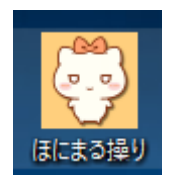

「ほにまる操られ」の③~⑩と同様手順でインストールしてください。 「ほにまる操られ」の起動用のショートカットがデスクトップとスタートメニューに作成さ れます。

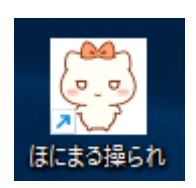

①初回に限り試用版の ID が自動で登録されます。[OK]をクリックします。

試用版の ID は最初に取得したパソコンに固定されます。再インストールして再取得して も同じ ID になります。

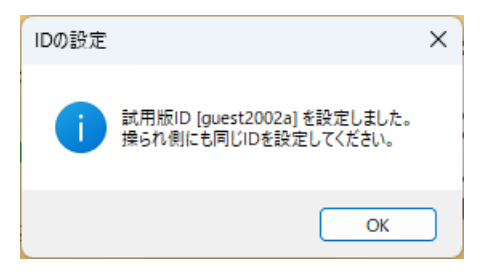

※ここで取得された ID を、「ほにまる操られ」にも登録します。

②サーバーへデータ転送されます。(初回のみ) [OK]をクリックします。

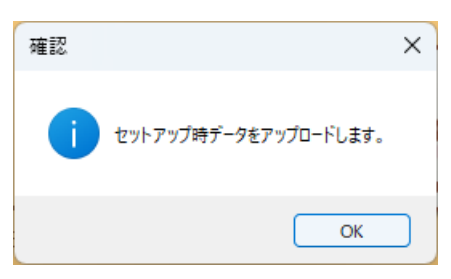

③データ転送が終了します。(初回のみ) [OK]をクリックします。

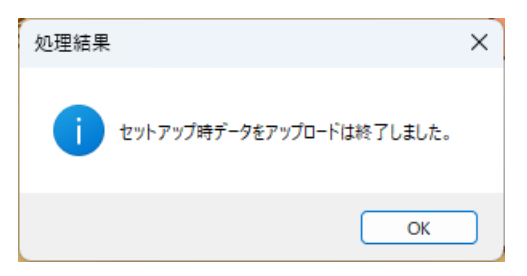

④操作については「操られ側」が先に起動して待機している状態でおこなってください。 [メニュー]‐[操作]をクリックします。

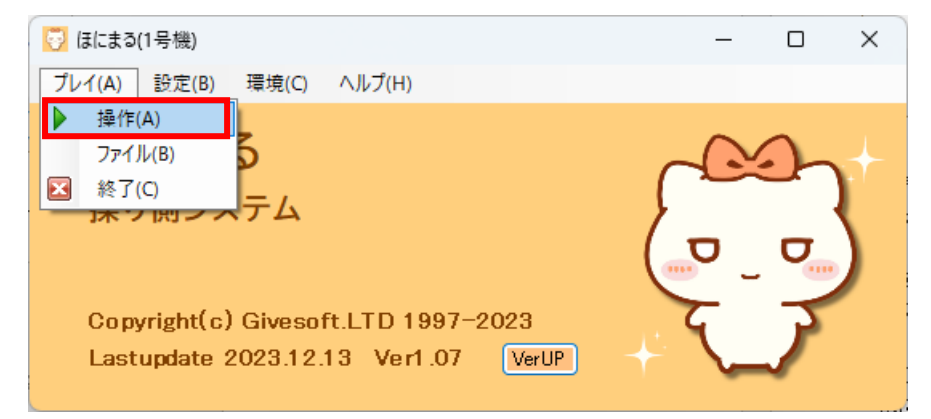

⑤操作盤が表示されます。

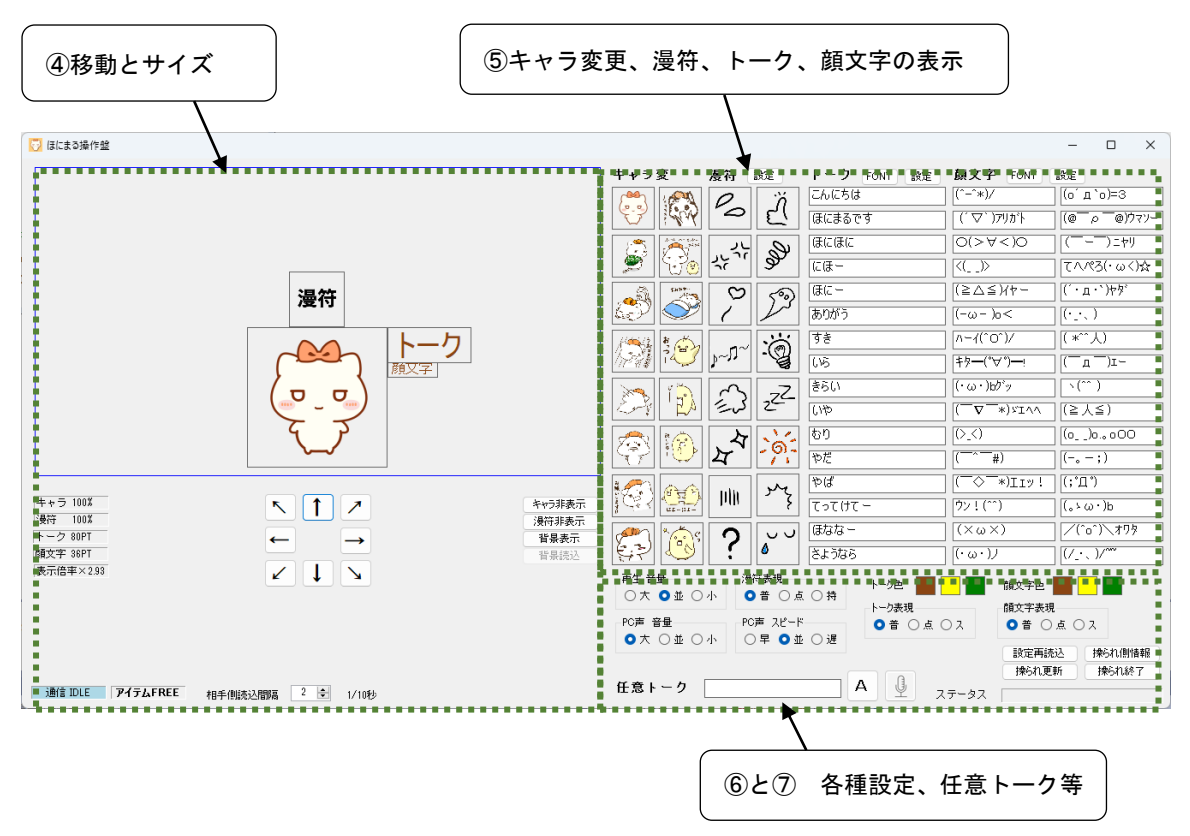

⑥移動とサイズ変更はドラック、マウスホイール、コマンドボタンのクリックで行います。

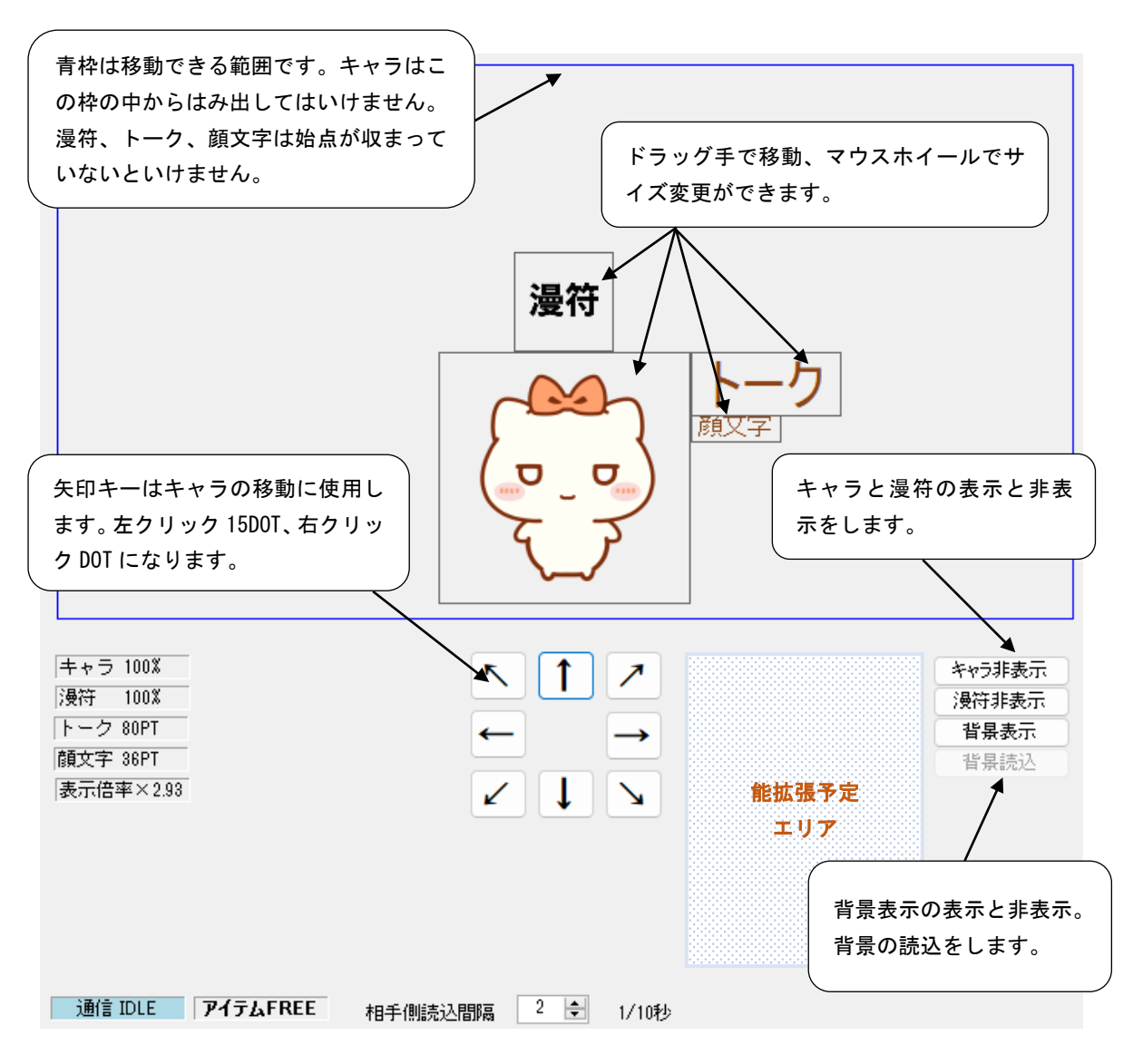

背景の読み込みのタイミングは、背景非表示中は[背景表示]ボタンで、背景表示中は[背景 読込]ボタンで読み込むことができます。

#### ⑦キャラ、トーク、顔文字はクリックすると変わります。

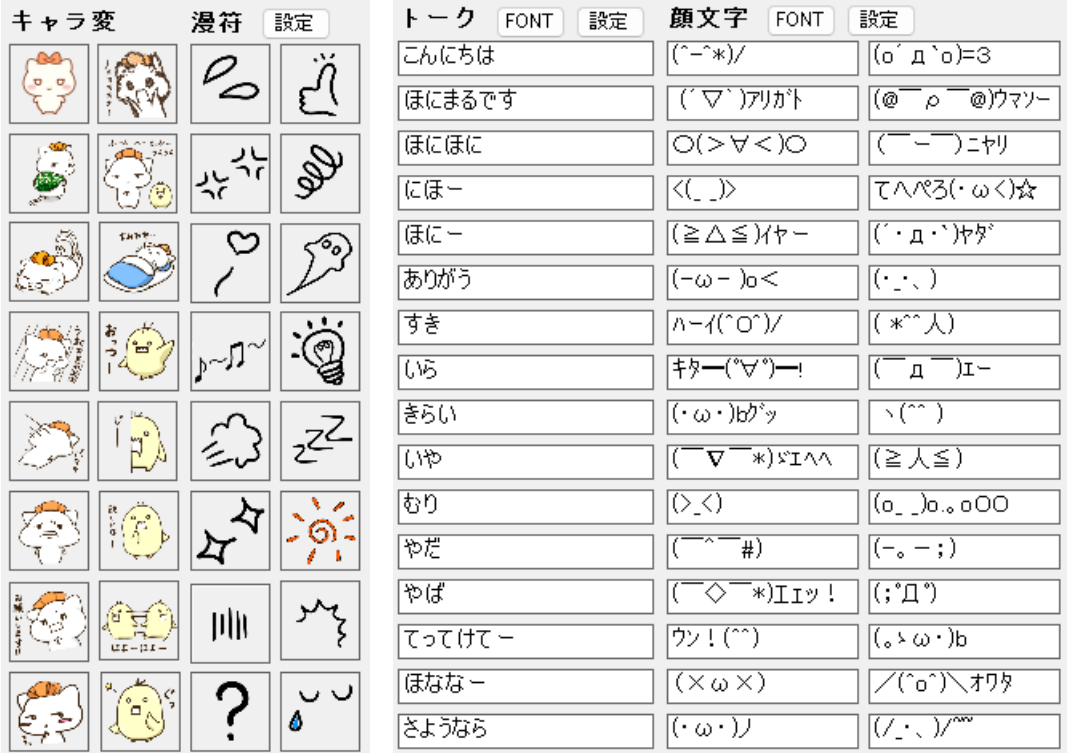

## ※アイテムはすべてユーザーが任意に登録できます。

⑧いろいろな設定ができます。詳しくはヘルプをご覧ください。

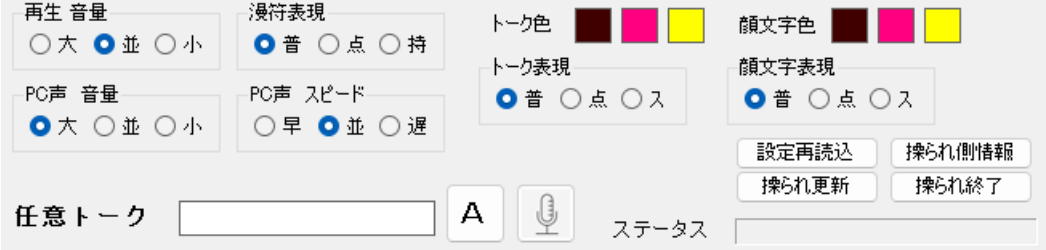

⑨ 任意トークでテキストボックスに入力した文字を表示します。PC 音声の併用又は、録音 音声の転送をします。

(図 任意トークで「だいすき」と入力した状態)

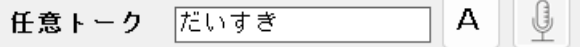

(1)[ENTER]でテキスト転送され表示されます。

(2)[A]ボタン … テキスト転送と PC 音声併用です。

(3)[マイク]ボタン … クリックすると録音中になります。ゲージが動作している間に発 声して、[送信]ボタンをクリックしてください。生の声が送信されます。任意トークにテキ ストがある場合はそのテキストも送信されます。

(図 発声録音中ダイアログ)

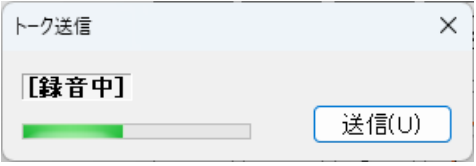

# 4.起動‐操られ

①最初にIDを登録します。 メニューから、[環境]‐[ID登録]を選択します。(下図-登録例)

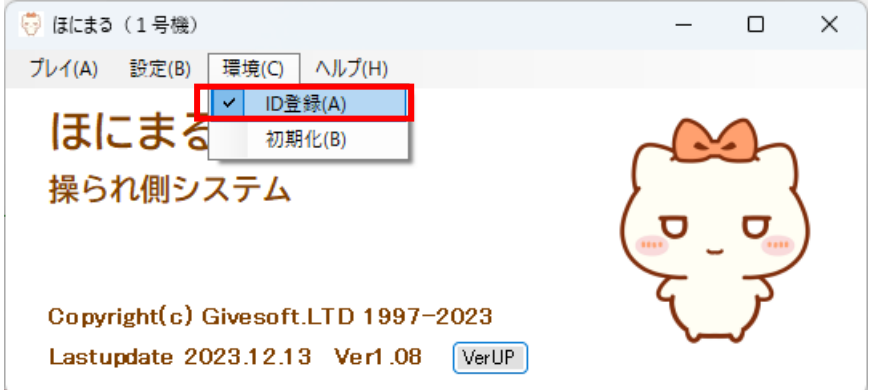

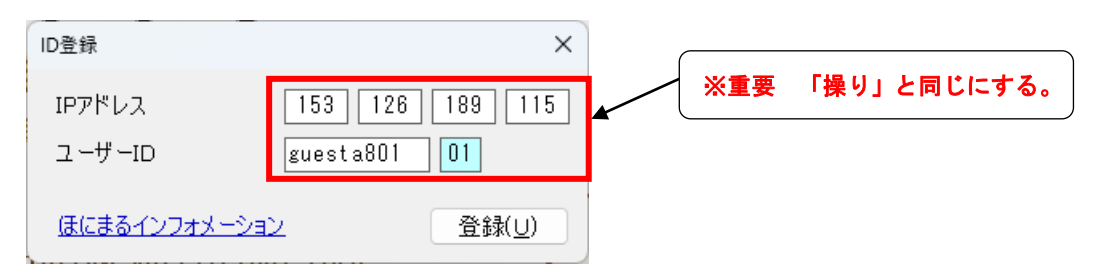

ここで、IPアドレスとユーザーIDを登録します。 IPアドレスはセットアップ時のままご利用ください。 ユーザーIDは「ほにまる操り」で登録したIDと同じにします。 ②[メニュー]-[起動]をクリックします。

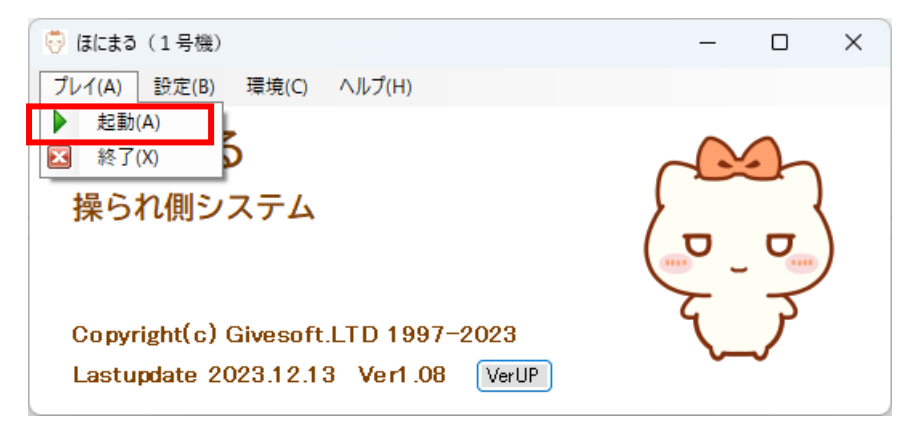

③操作データが最新でない場合は最新データのタウンロード指示ダイアログが表示されます。 [OK]をクリックします。

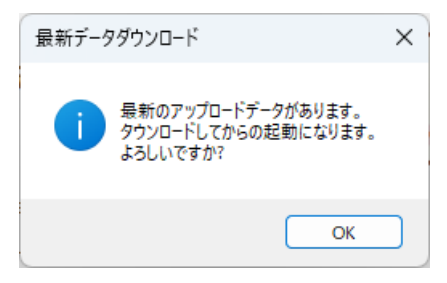

④ダウンロードが終了したら[OK]をクリックします。

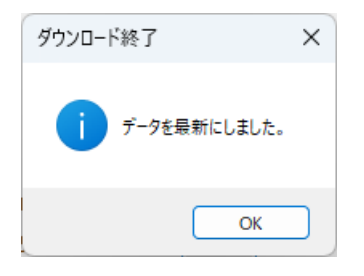

⑤終了処理の説明のメッセージが出ます。[OK]をクリックします。

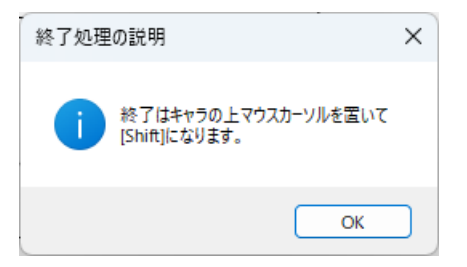

⑥キャラがセンターに表示されます。 「ほにまる操り」のコマンド待ち状態になります。

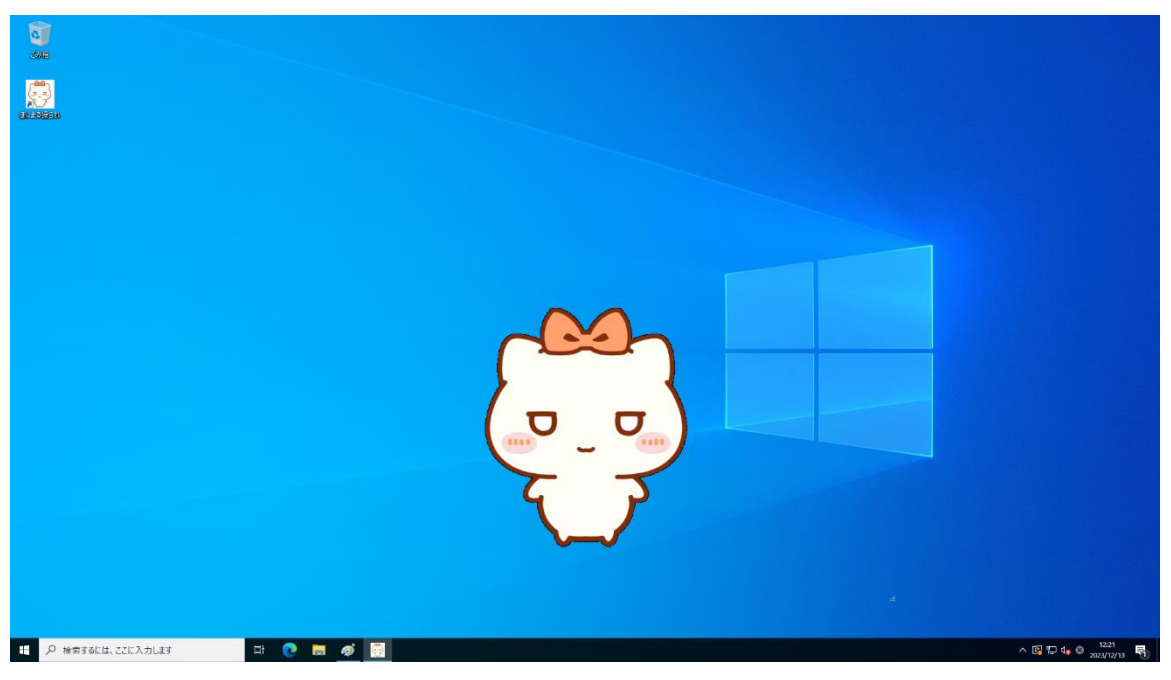

⑦キャラの上にマウスカーソルを置いて[SHIFT]キーで終了になります。

※最初の表示キャラは「ほにまる操り」の№1 になります。

※終了キーは任意に設定できます。

※背景に他のソフトウェアが起動している場合は、キャラ以外の場所で 1 回マウスクリック すると操作が可能になります。